## **Kurvor i konsten**

Denna aktivitet kan användas som breddning i kurs 3 när cirkelns ekvation behandlas. I grafapplikationen kan man mata in och plotta kägelsnittsekvationer, t.ex. cirklar och ellipser.

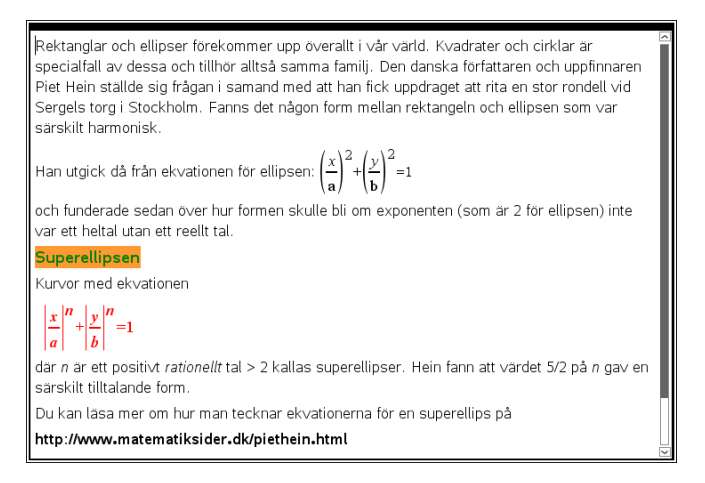

Nedan har vi plottat en ellips som en ekvation i grafapplikationen. Se till att ni har ett kvadratiskt fönster.

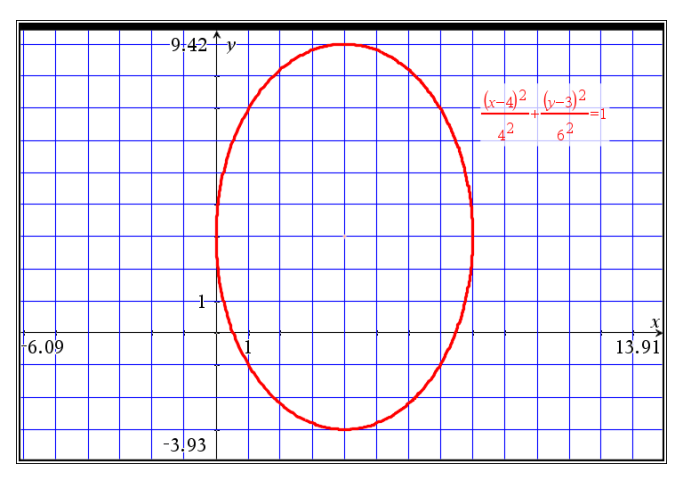

Man har också möjligheten att plotta ellipsen ovan genom att använda sig av ekvationer i *parameterform*.

Det är just ekvationer i parameterform vi utnyttjar här för att plotta andra ellipsliknande former.

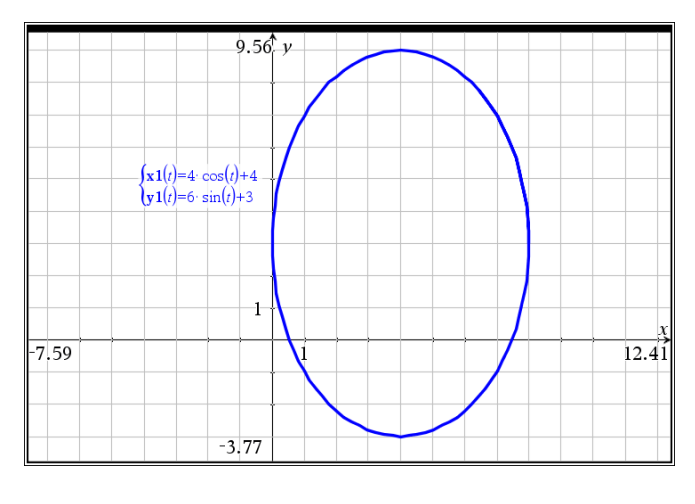

## **Sid 3-4:**

På denna sida finns en beskrivning av de ekvationer vi använder för att plotta superellipsen. En utförlig beskrivning hittar ni på den danska sidan: *http://www.matematiksider.dk/piethein.html*

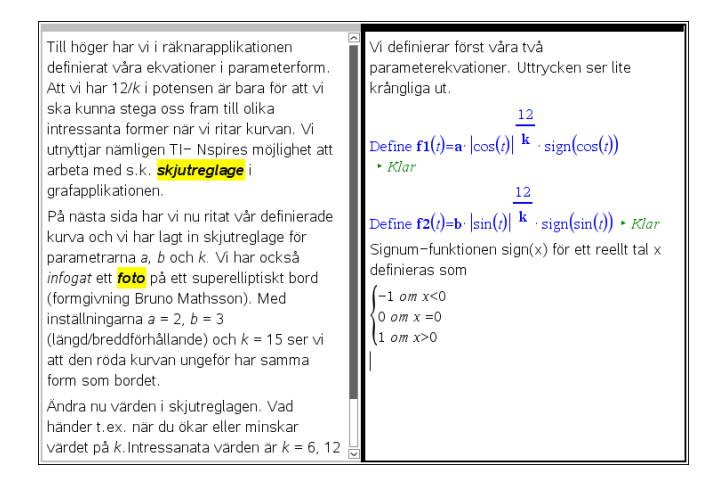

Observera att vi använt tre parametrar a, b och k i ekvationerna. Det gör det enkelt att få andra former.

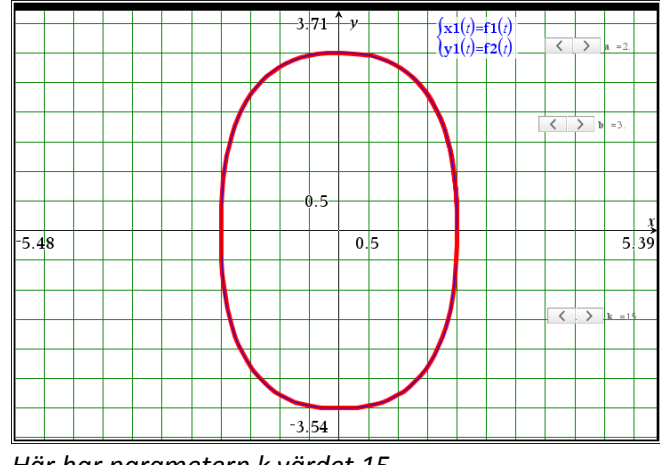

*Här har parametern k värdet 15*.

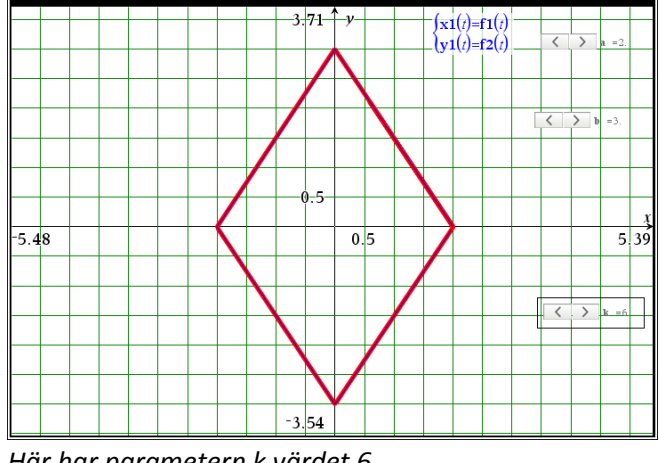

*Här har parametern k värdet 6.*

© Texas Instruments 2015 TI-Nspire™ CAS Version 4.0

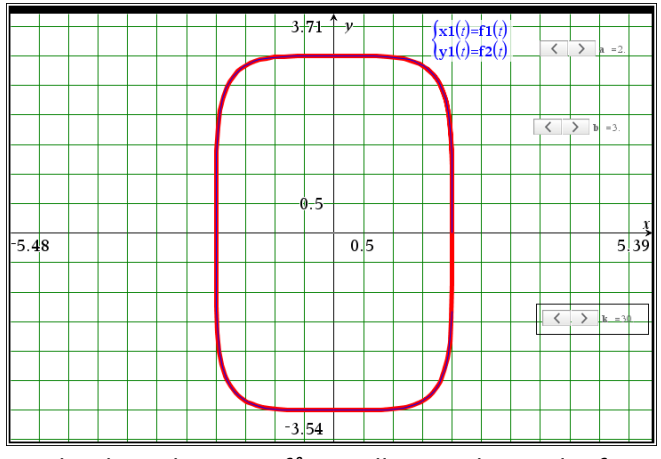

*Här har k värdet 30. Vi får en alltmer rektangulär form för stora värden på k.*

TI-Nspire har en funktion för att infoga bilder. Den funktionen finns i huvudmenyn under Infoga. Bilden lägger sig då ovanför graffönstret och man kan sedan flytta koordinatsystemet på skärmen och dra i axlarna så att man får en så bra passning som möjligt.

Så här kan det se ut innan justeringen

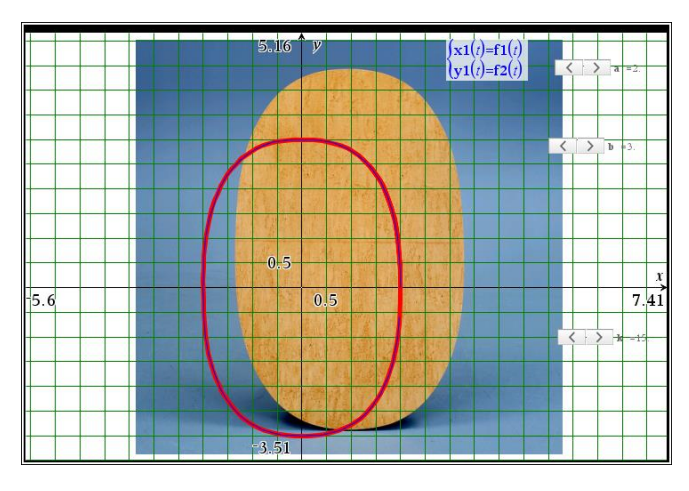

Här har vi en bra passning mellan kurva och bild.

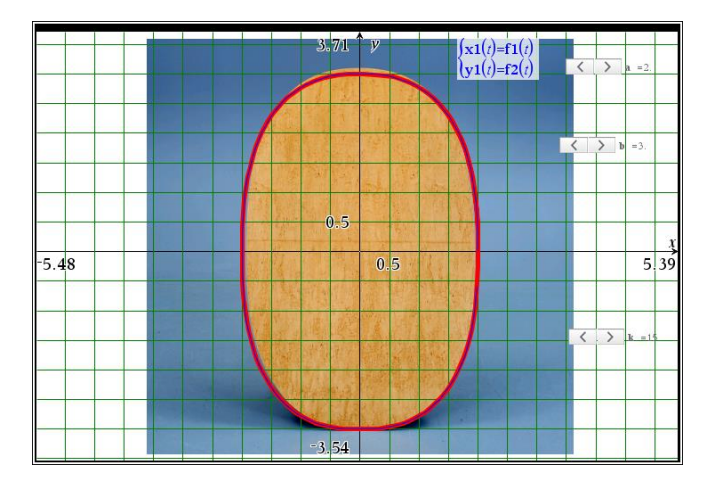

## **Sid 5:**

Här visar vi formen för trafikplatsen vid Sergels torg. Längd/bredd-förhållandet är 6:5.

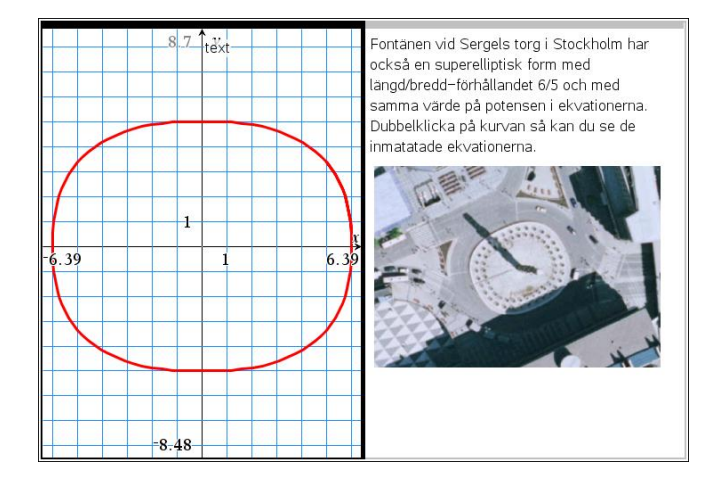

På<https://www.youtube.com/watch?v=GznQgTdEdI4> finns ett trevligt Youtube-klipp om hur Piet Hein kom fram till formen på trafikplatsen vid Sergels torg. Där visas också den s.k. superellipsoiden eller superägget.

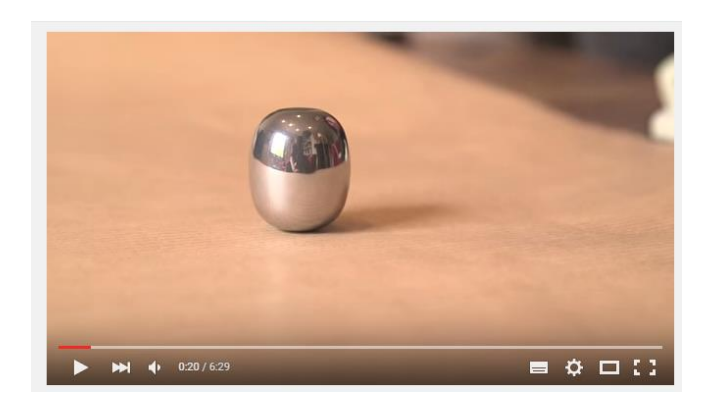